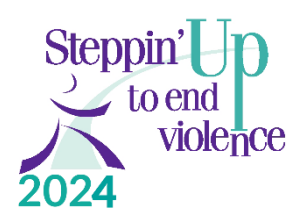

## **JustGiving Instructions for Individual Fundraisers**

Setting up a free JustGiving page can be as easy as a few clicks of the button! Below are step-by-step instructions.

1. Go directly to Log In - [JustGiving](https://www.justgiving.com/sso?context=consumer&actionType=set_profile&returnUrl=https%3A%2F%2Fwww.justgiving.com%2Fcreate-page%2Ftarget%3FsessionId%3D4e1a038&EncodedOptions=eyJNZXNzYWdlIjoiPHA%2BV2VsY29tZSB0byBKdXN0R2l2aW5nISBMZXQncyBzZXQgdXAgeW91ciA8c3Ryb25nPlN0ZXBwaW4nIFVwIDIwMjQgNUsgV2FsayAmIEZ1biBSdW4gMTh0aCBBbm51YWwgU3RlcHBpbicgVXAgdG8gRW5kIFZpb2xlbmNlIDVLIFdhbGsgJiBGdW4gUnVuIDwvc3Ryb25nPiBmdW5kcmFpc2luZyBwYWdlIGFuZCBzdGFydCByYWlzaW5nIG1vbmV5IGZvciA8c3Ryb25nPlR1cm5pbmcgUG9pbnRzIE5ldHdvcms8L3N0cm9uZz4uPC9wPiIsIk1lc3NhZ2VJbWFnZSI6Imh0dHBzOi8vaW1hZ2VzLmp1c3RnaXZpbmcuY29tL2ltYWdlLzY3NjM5YzZhLTcxNjgtNDJhZS05YWFjLTU1NzE2YzZiNTljMy5qcGc%2FdGVtcGxhdGU9U2l6ZTEyMHgxMjAifQ%3D%3D)

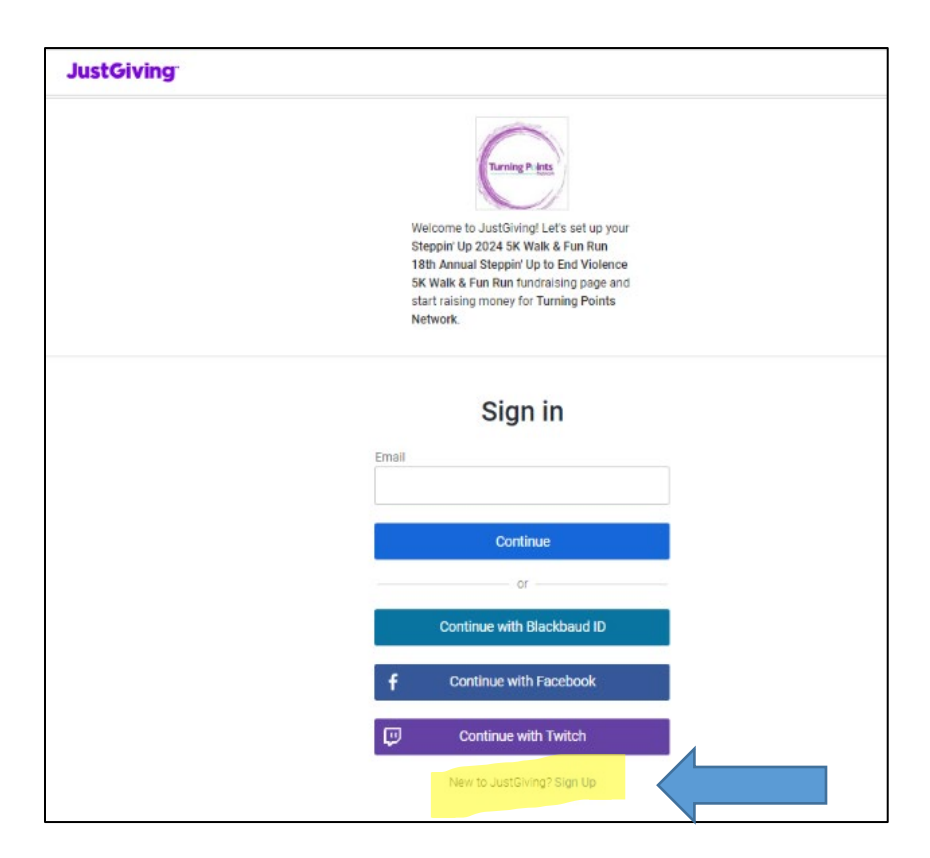

If you don't have a JustGiving account you will need to click "Sign Up" (see blue arrow) to create one.

2. Here's what the Create a JustGiving Account page looks like. The password must be 12 characters, with an upper and lowercase letters, a number, and a special character.

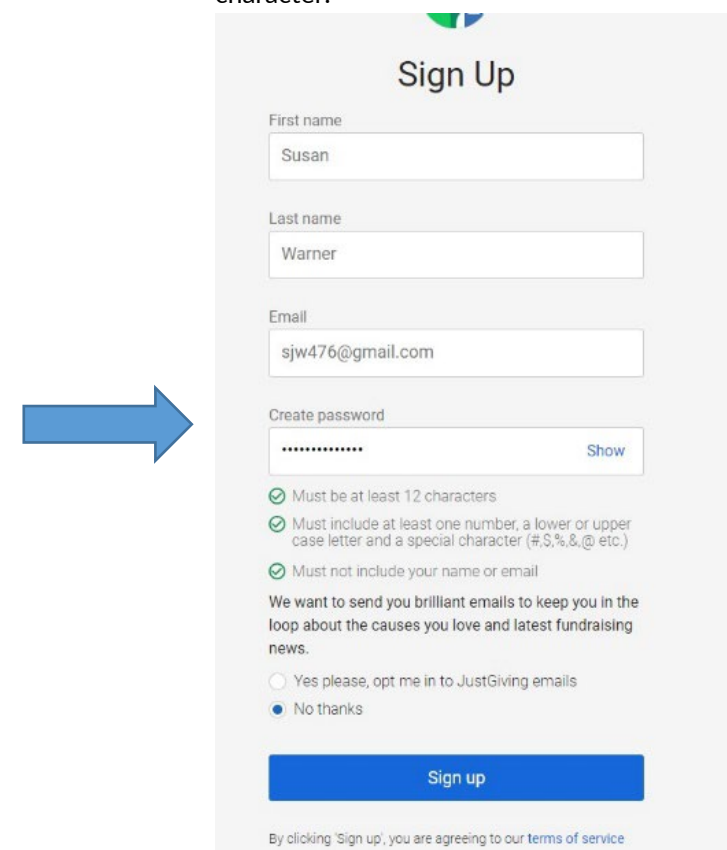

3. After you hit sign up: It will ask you how much you want to raise.

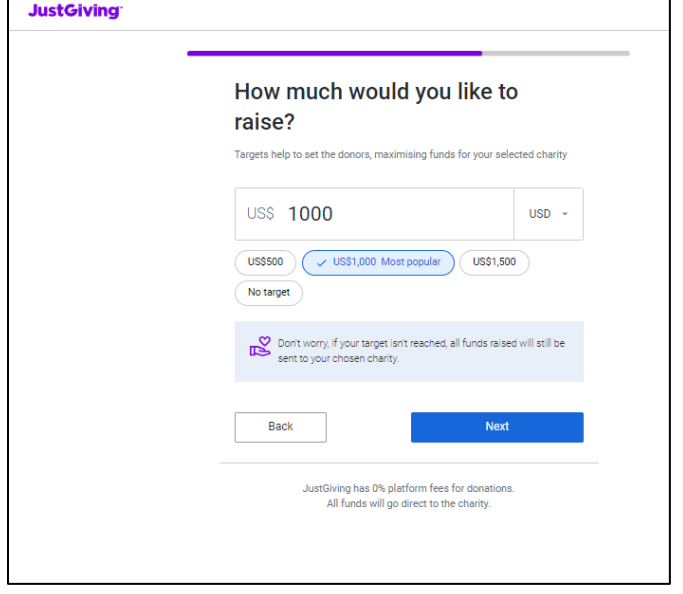

4. You can then personalize your page. You can add your own story or personal appeal, talk about why you're supporting Turning Points Network, and upload an image for the top of your page. The fundraising goal will be set to \$1000 as default. If you would like to change it, click "Personalize" at the top of the page. Note: when you create the page name URL it must not contain spaces and cannot be the same as last year's.

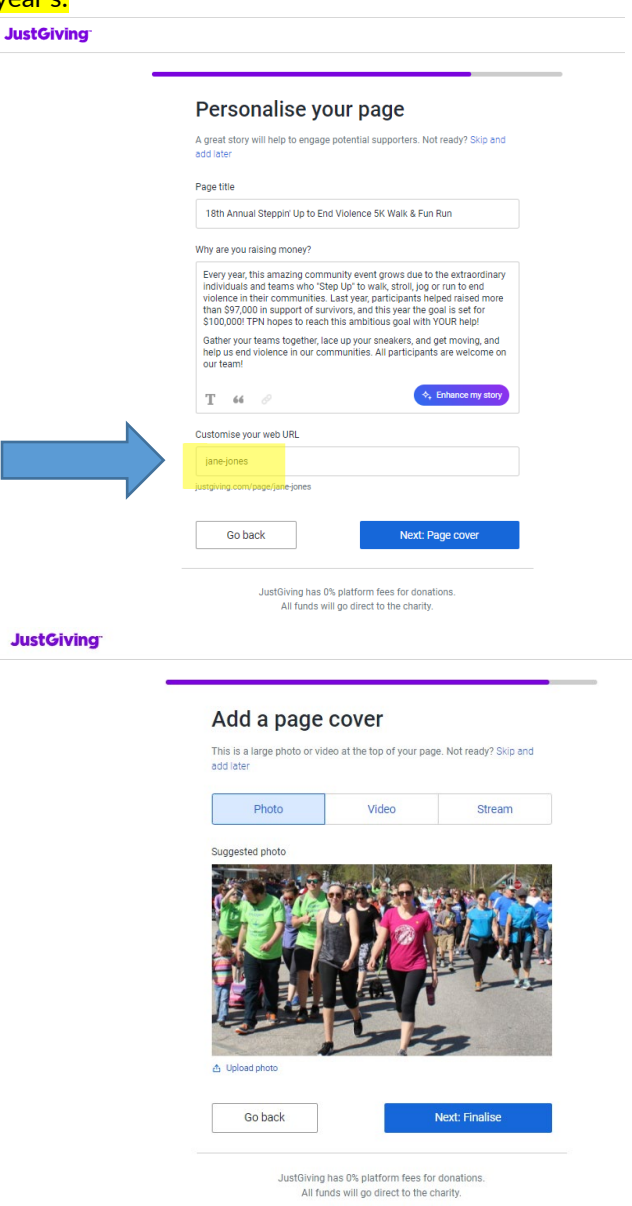

5. You may choose to donate to your own page, after which you will enter in your card information; otherwise, simply skip this step.

## **Joining a Team**

If you go to a page and want to join that team, click the link right by the team name. If you haven't created your own page yet, it will ask you to do so. See pages 1-3 above to set up your account and personal page. Then come back and join the team.

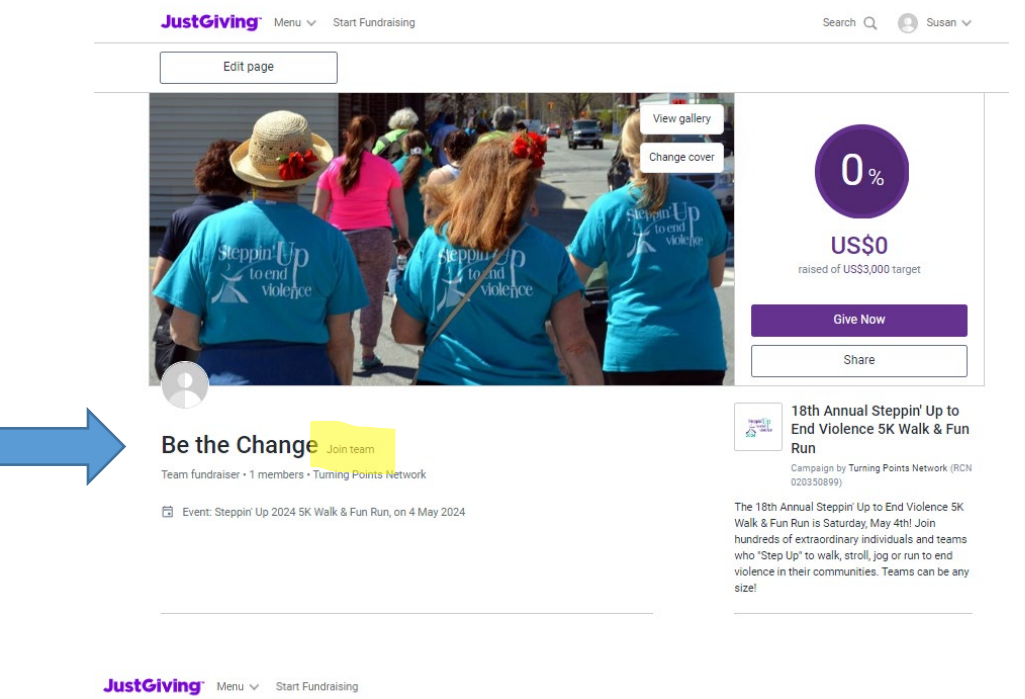

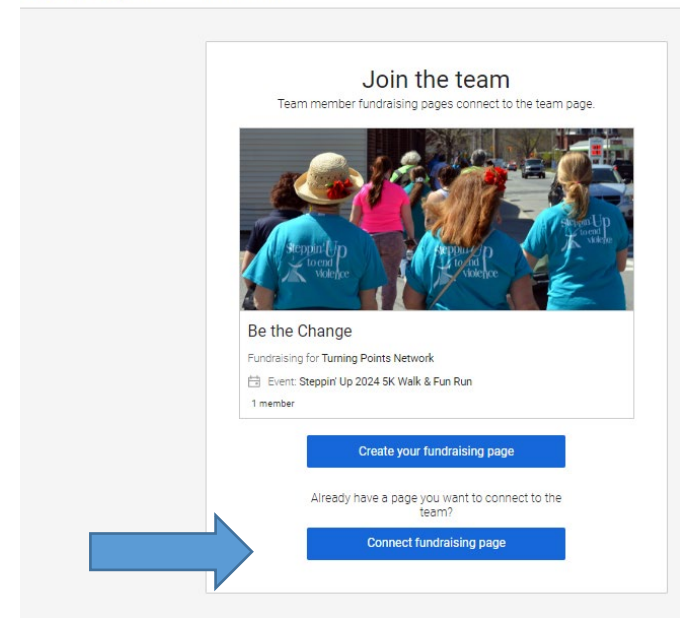

Click the second blue button, to connect your page to your team.

## **Help!!**

For further assistance or to have us build you a page, you can contact Turning Points Network by phone at 603-543-0155, or email [susan@turningpointsnetwork.org](mailto:susan@turningpointsnetwork.org)